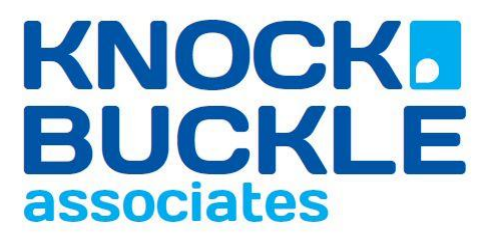

Town Hall Buildings, Castle Street, Farnham, GU9 7ND Tel: 01252 720663 info@knockbuckle.com

# **Setting Up a LinkedIn Profile**

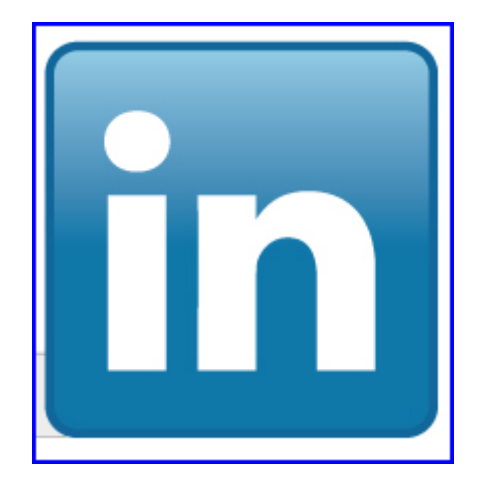

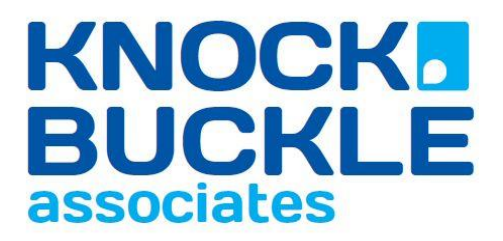

## **Contents:**

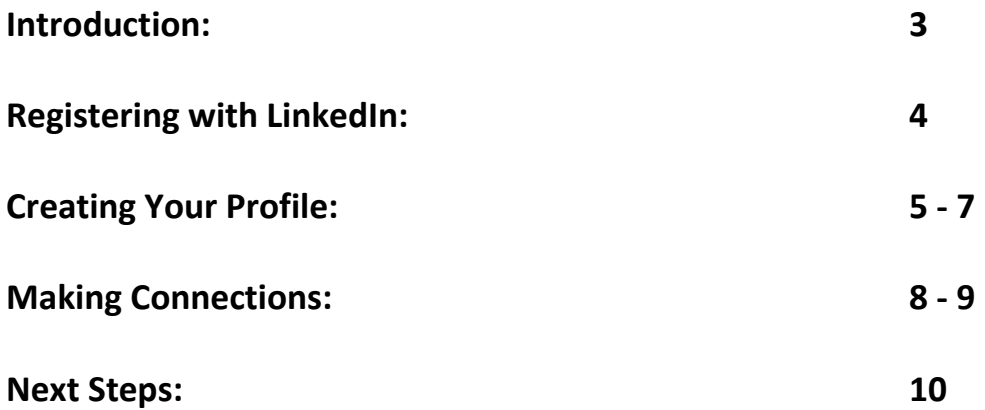

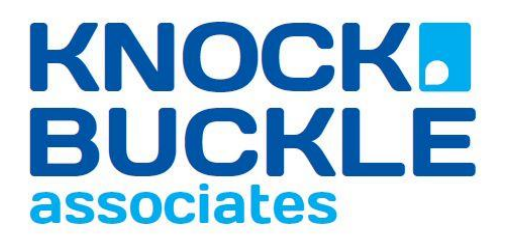

#### **Introduction:**

*What is LinkedIn?* This is a question which has many different answers, depending on how people use it. For some people it is little more than an address book, whereas others see it as a business development tool. Recruiters (both internal and external) have harnessed its power to quickly communicate with the jobseeking population, and companies target advertising at members.

LinkedIn themselves describe it as follows:

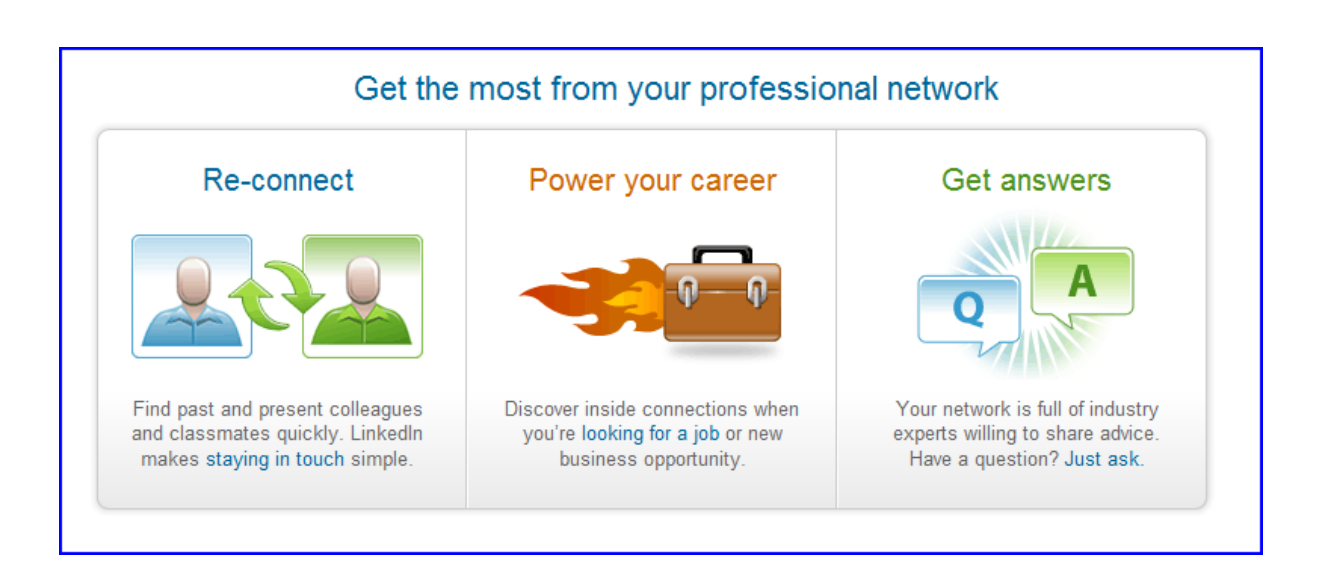

LinkedIn is the world's largest professional networking site with over 75 million users globally and over 4 million in the UK. Members use it to find out about and share opportunities through networking online with their connections.

The following steps will help you create a personal profile page, and network of connections which will grow with your career. These instructions are your quick set up guide. To understand, however, the full power of LinkedIn and the best way of using this professional networking tool please see our full course notes with considerably more detail.

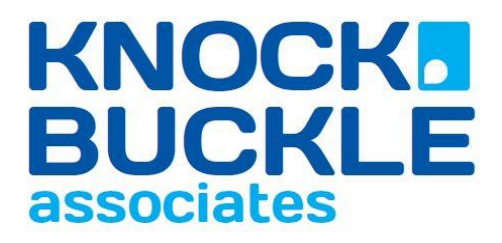

#### **Registering with LinkedIn:**

The 1<sup>st</sup> step towards registration is visitin[g www.linkedin.com.](http://www.linkedin.com/)

The homepage will be as follows (or very similar!)

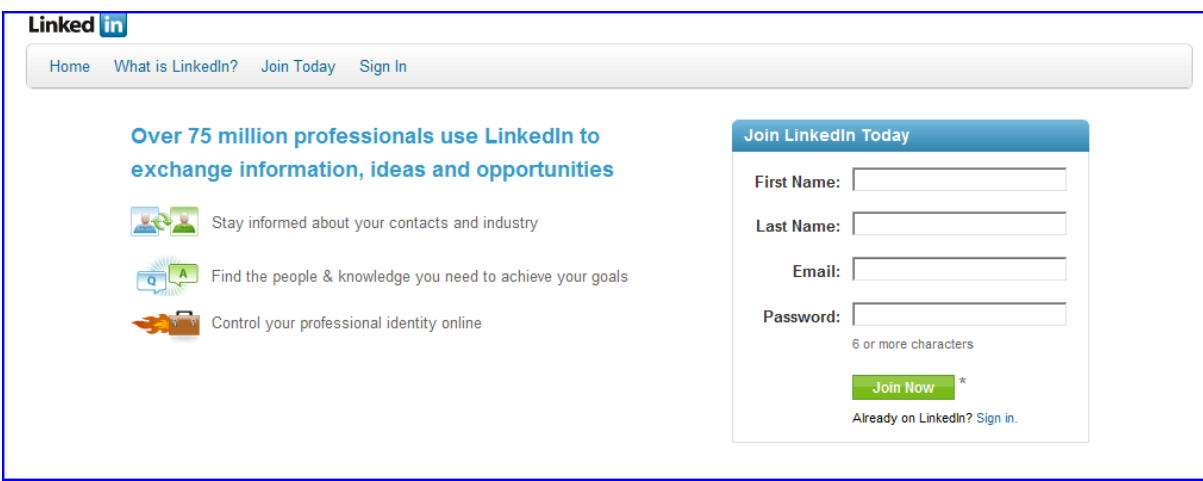

#### **Completing the Registration:**

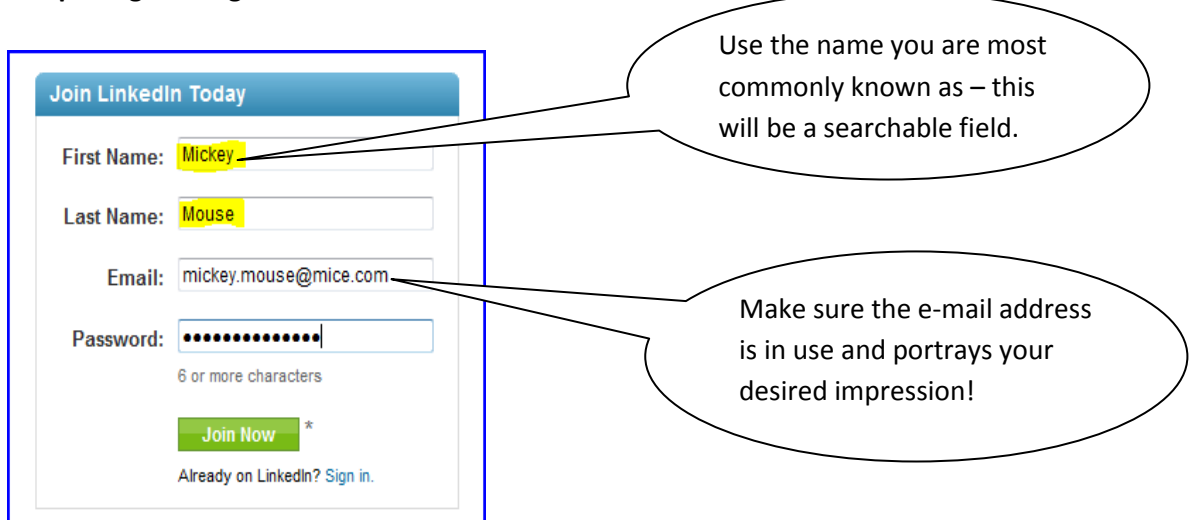

After clicking "Join Now" you will receive an e-mail with a link to validate your registration – click on this to confirm your details.

Congratulations – you have now joined LinkedIn!

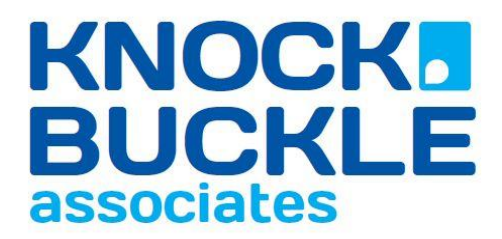

#### **Your Profile:**

Once you have completed the verification process, LinkedIn will help you to start building your profile:

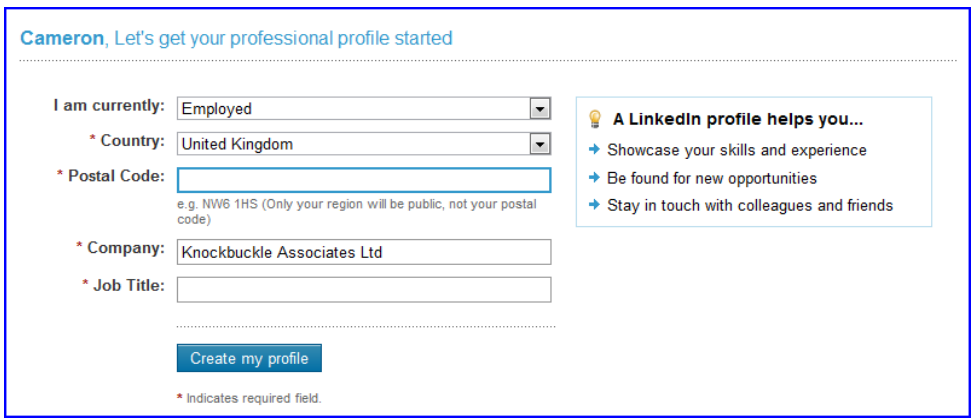

After you have verified your e-mail address, you will have the opportunity to invite connections – if this is daunting at this stage, simply click on "skip this step" and build your connections when you are more familiar with the site.

This workbook is based on the free (basic) account, so select that at the next prompt.

#### **Edit Profile:**

A powerful profile will be made up of many elements – all of which will make the profile more visible. Use the Profile Completeness Tips at the right hand side of the page to ensure your profile will work hard for you.

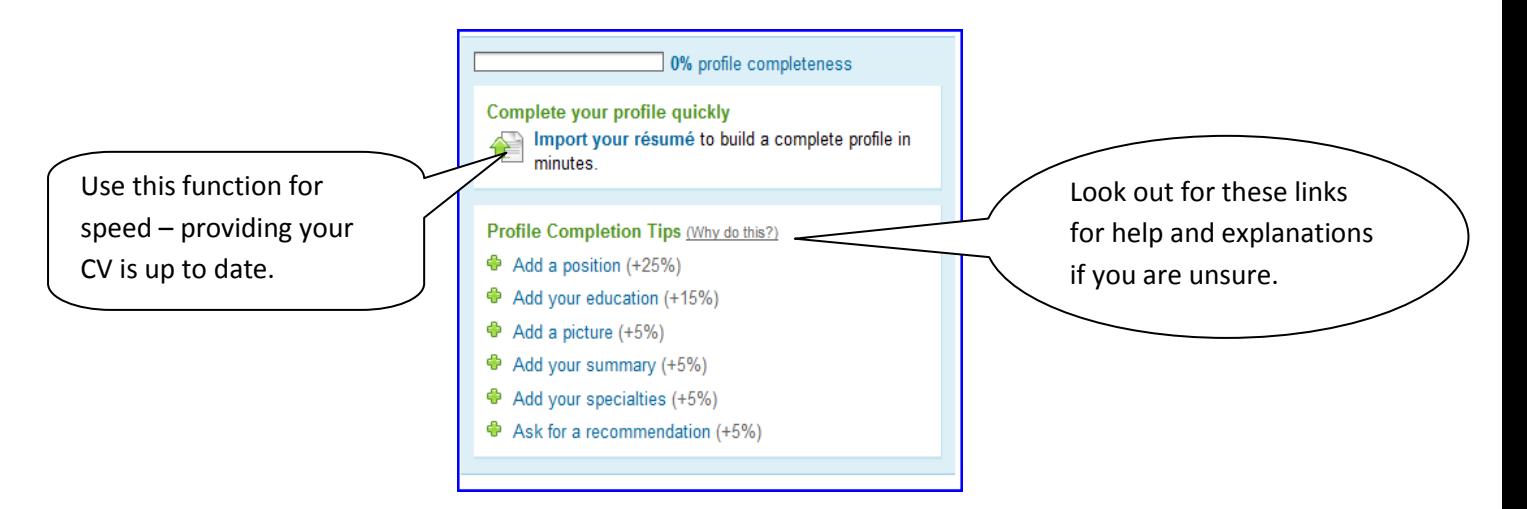

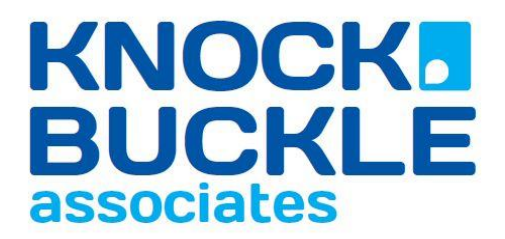

#### **What makes a strong profile:**

A strong jobseeker profile on LinkedIn has 2 main functions:

- 1) Being easy to find on the site so that you come up in relevant searches
- 2) Selling your skills to your network and prospective employers

LinkedIn helps you with the first point nicely, by showing you how to complete your profile – use the steps highlighted above and you will be well on your way. In addition, you must ensure that your free text includes key words which are specific and pivotal to your target audience. The easiest way to find these words is to highlight the phrases which are used in adverts, blog postings, profile pages written for your industry.

#### **Where are these keywords used?**

These are often used by recruiters, or service purchasers in the advanced function of the people search. After clicking on the "advanced search" link at the top right hand side of the people search function, a criteria page will be visible – the keywords are the first – and in some cases the only part of the search function which are used.

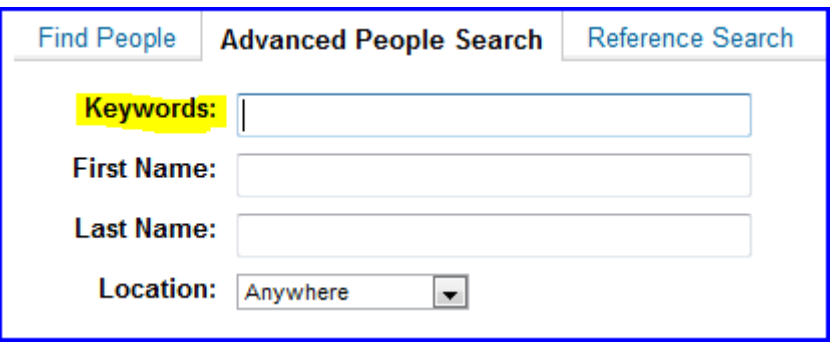

Tip: Using a computer which does not remember your log in details, search for yourself on these keywords – can you make some adjustments to appear higher up the rankings?

#### **Selling your skills:**

The other sign of a strong profile is one that captures the viewer's attention through presenting their career as a value proposition to them – in other words, highlighting what you can bring to their organisation, rather than listing what you have done. Dig out appraisals, testimonials and other evidence of success to work into your profile.

### **Building Your Network – Making Connections**

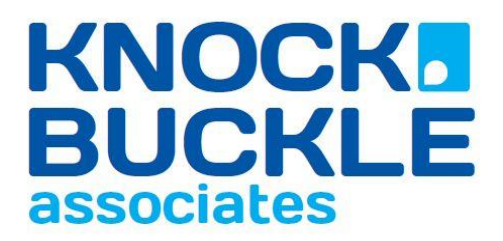

Now your profile is easy to find and selling your skills, we need to work on an audience for it and start building your own network of contacts. LinkedIn will prompt you to do this every time you log on until you have started, so don't worry about skipping the step until you are ready.

#### **Who should I connect with?**

Before technology starts making suggestions for you, it is important to remember why you are using LinkedIn and what you want to get out of it. Only connect on this site with people who you feel would add benefit to you – you do not have to connect with everyone in your address book! Also remember LinkedIn is about making value connections so we would always recommend you personalise your invitations to connect rather than use the standard format provided by LinkedIn.

#### **E Mail Contacts:**

LinkedIn can work its magic and search through the connections on both your web based e-mail accounts (such as Yahoo, Gmail, Hotmail etc) as well as your desktop contacts if you are using Outlook. This is the easiest way to start building a powerful and supportive network – with people who already know you!

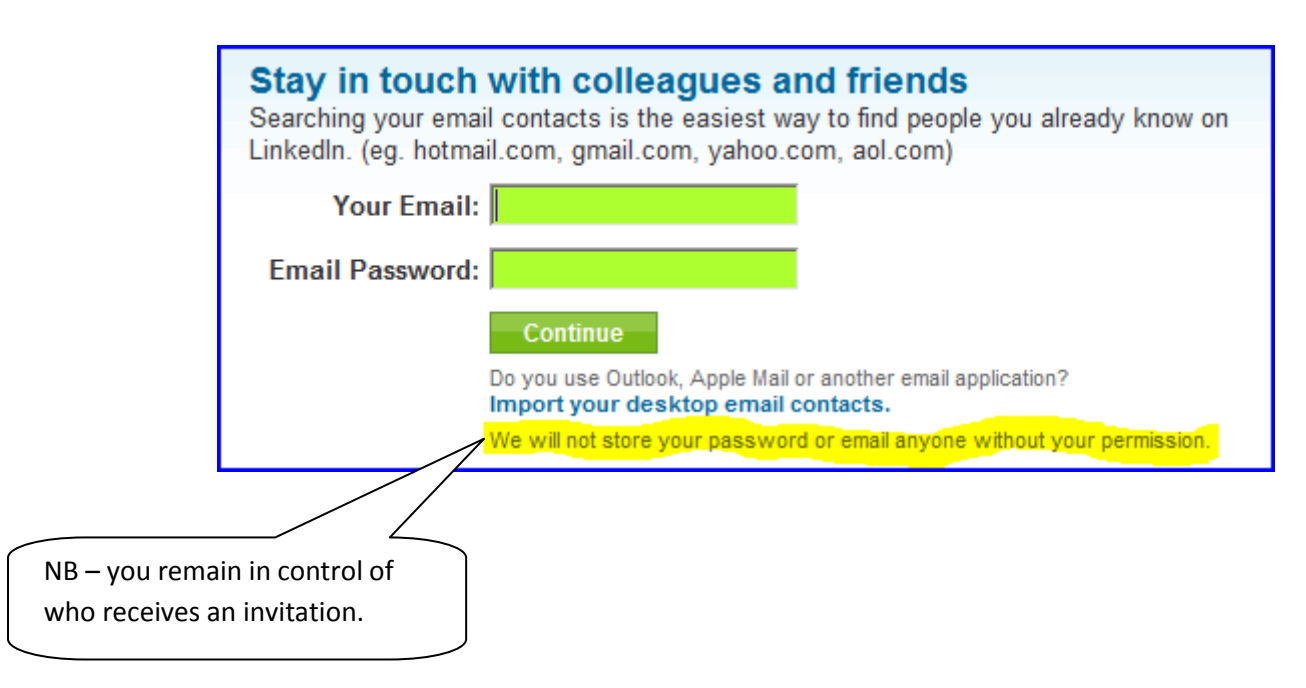

Once LinkedIn has searched your contacts, you will see a list looking something like this:

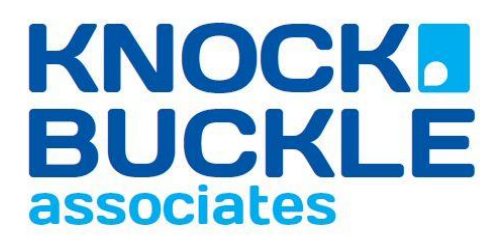

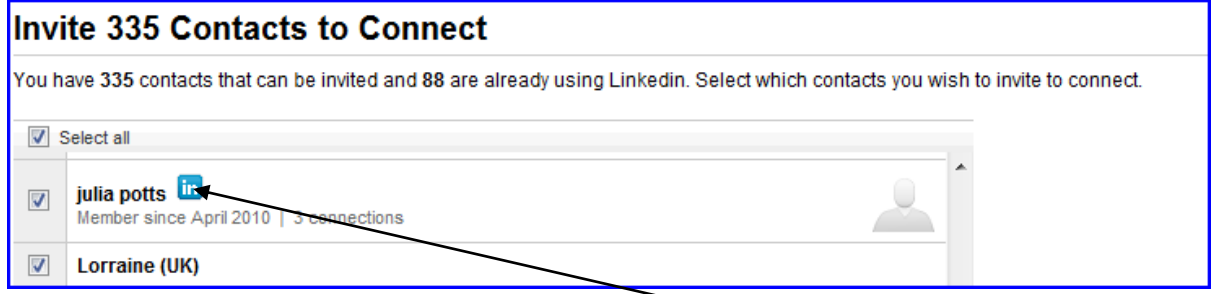

Connections who are already on LinkedIn are clearly marked with the In symbol (and often a photograph will appear) and those who are not will be listed by name only.

To select those who you would like to connect with, simply put a tick in the box to the left hand side of their name – to remove a tick, simply click again on the box. Once you have been through your list, click on the send invitation button:

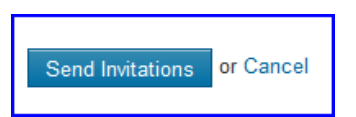

You will be notified that these have been sent by a message at the top of the screen informing you of the number of invitations sent and they will each receive an e-mail which looks like this:

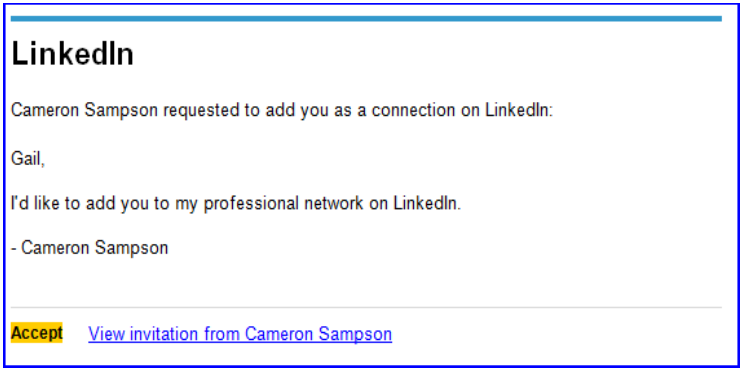

#### **Other ways to find people:**

It is not unusual to have lost contact with former colleagues for one reason or another – assuming your profile is up to date, you can use LinkedIn's built in search to have former colleagues highlighted to you. If you wish to connect with someone this way, you need to send them an internal invitation – these steps are illustrated on the next page.

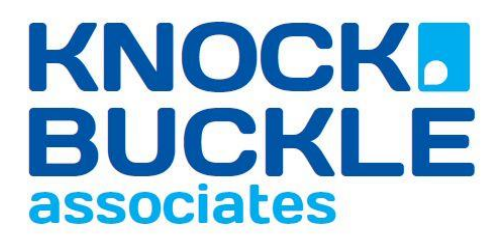

Go to the Contacts section on the menu bar at the top of LinkedIn – in this category, select the "colleagues" tab. You will see the following instruction:

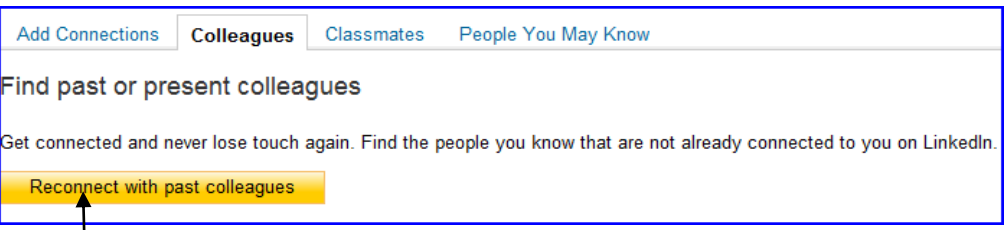

After clicking here, you will see a list of possible connections to make.

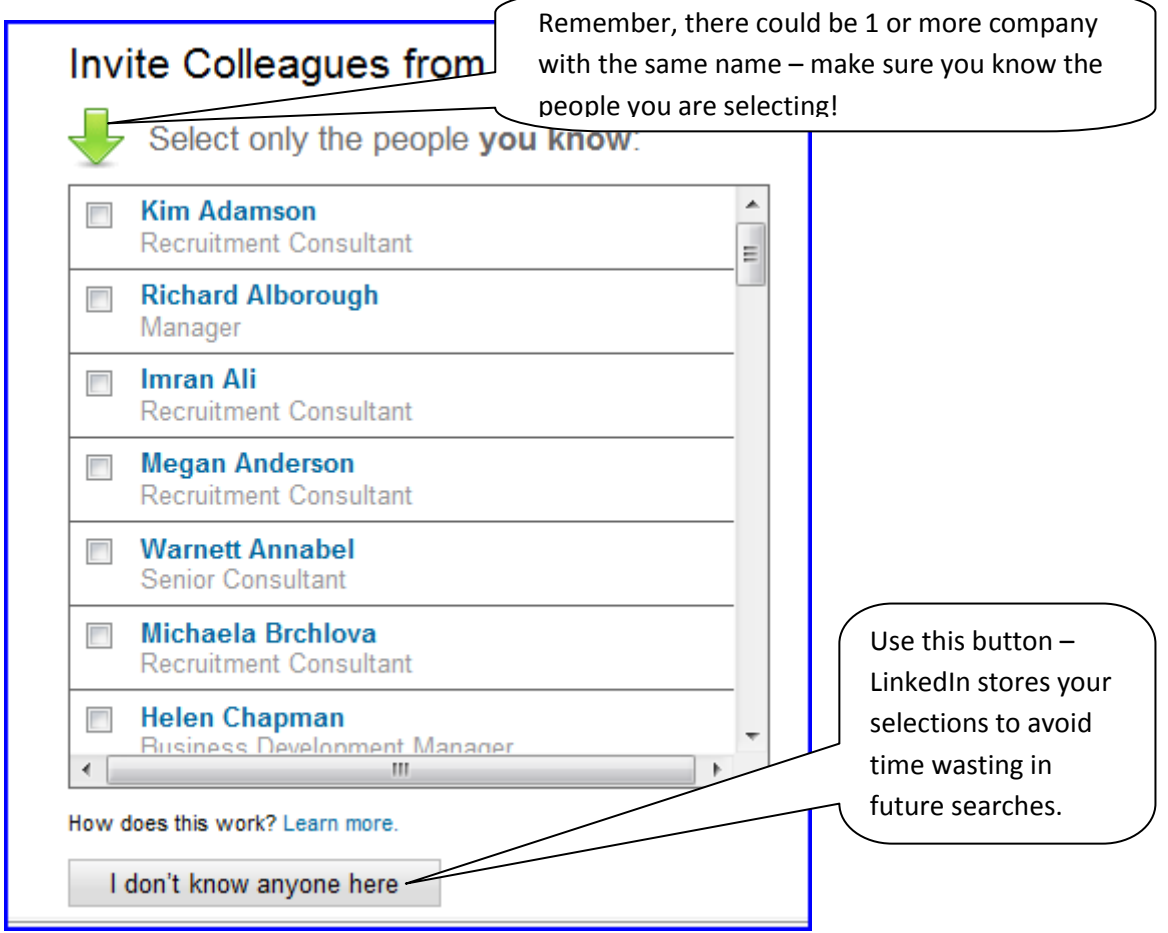

There are similar searches for classmates and, once you get started, people you may know through your network to select from. It is worth checking these regularly to keep your network up to date.

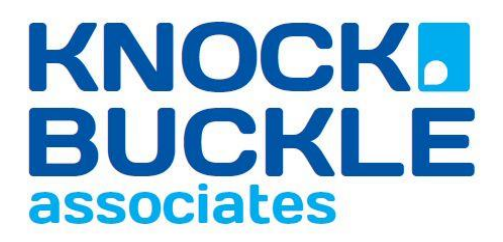

# **Next Steps:**

Once you have set up your profile and started to familiarise yourself with LinkedIn, you are then ready to use it as an important part of your job searching activity. Remember LinkedIn is a professional tool used by recruiters and recruiting managers so should feature in your regular job hunting activity plan.

LinkedIn is a vital part of a proactive self marketing strategy which needs working on regularly; joining relevant groups, engaging with target companies, making & receiving introductions, becoming a subject expert – all of these will help you reach a target audience – let us show you how in our LinkedIn Course for Job Hunting here at The Job Hunt Club.